## **EVOUCHER WEBSITE TROUBLESHOOTING**

### **APPROVEDBROWSERS**

In Windows, Internet Explorer 8 or newer is approved (Safari 5.1 or newer is approved if you are on a Mac). In IE, ensure that your cache setting is set correctly:

# 1. Go to TOOLS on your browser menu bar and click on "Internet Options":

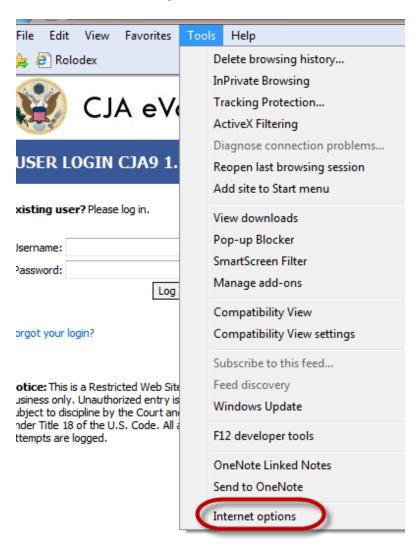

## 2. From the "General" tab, click on the "Settings" button:

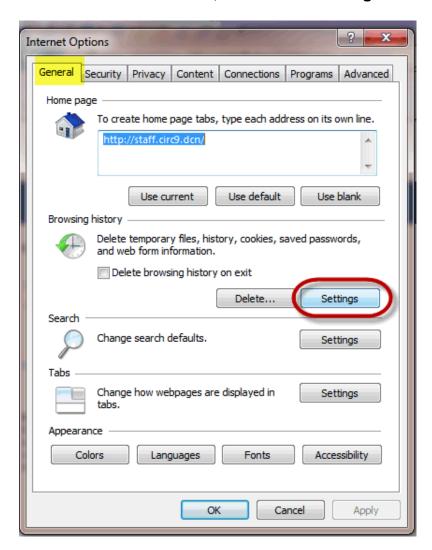

# 3. Choose the option "Every time I visit the webpage":

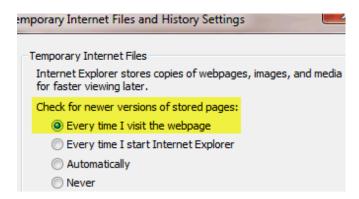

Click "Ok" and then "Ok" again on the remaining window.

### INTERNET EXPLORER COMPATABILITY ISSUES

If you have upgraded your Microsoft Office Operating System and/or your Internet Explorer to IE 10 or 11, you need to take the following steps in order for the program to function correctly.

### IE10:

In IE 10 turn on "compatibility mode" by clicking on what looks like a torn piece of paper after the web address box. If compatibility mode is on (as it should be for eVoucher to work properly) the icon will be blue:

Compatibility mode Off:

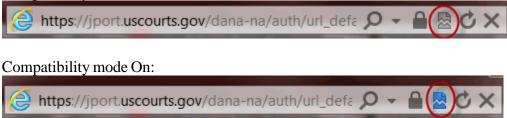

### **IE 11**:

- 1. In Internet Explorer, go to the eVoucher website.
- 2 Click Tools on the menu bar (if you can't see the menu bar, there should be a "cog" icon in the upper right corner of the browser -- click on that to get the menu bar)
- 3. Scroll down to Compatibility View Settings. The website you are currently viewing should pop up, but it might just say uscourts.gov (which is correct).
- 4. Click the Add button and it should add "uscourts.gov" in the area below.
- 5. Make sure the two check boxes below that are checked.

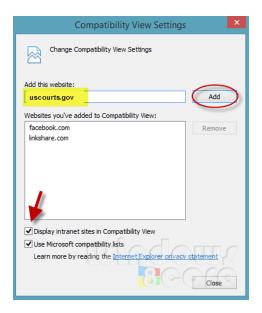